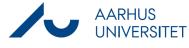

## **Creating documents with Workzone 365**

This guide describes how to create a Word, Excel or PowerPoint document with Workzone 365 and file it under a case. The procedure is the same for the three programs.

Please note that this guide describes the minimal steps required and that local guidelines may also apply, for example in relation to naming documents.

| Step                       | Explanation                                                                                                    | Navigation                                               |
|----------------------------|----------------------------------------------------------------------------------------------------|----------------------------------------------------------|
| Open WZ365                 | Open Word, Excel or PowerPoint and create a new document.                                                                                                    | WorkZone                                                 |
|                            | Open the <b>Workzone 365</b> registration window.                                                                                                    | WorkZone                                                 |
| Select a case              | Select the case you want to save the document under.                                                                                                    | Sag *<br>Vælg sag                                        |
|                            | When you click on the <b>Case</b> field, you will see the cases you've opened most recently in Workzone.                                                                            |                                                          |
|                            | You can also search for a case by typing in the title or case number.                                                                                                    |                                                          |
| Provide a title            | Give the document an informative title that includes:<br>A description of the content                                                                                               | Titel *                                                  |
|                            | A relevant date or time period<br>For example, "Agenda coordination meeting 01-10-<br>2022"                                                                                         |                                                          |
|                            | This only applies if the syntax for cases has been upheld (what, when, who).                                                                                                    |                                                          |
| Select document<br>type    | Select the relevant document type for the document.                                                                                                    | Dokumenttype *           Vælg dokumenttype               |
|                            | N, Internal – used for internal documents,<br>I, Incoming – used for incoming post such as letter or<br>emails<br>U, Outgoing – used for outgoing post such as letters<br>or emails |                                                          |
| Select a standard document | Select the relevant <b>document classification</b> .                                                                                                    | Klassifikation *           Vælg klassifikation         V |
| classification             | As a general rule, documents have the same classification as the case. But they can have a different classification if necessary.                                                   |                                                          |

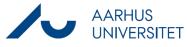

## **Creating documents with Workzone 365**

| Adjust the status        | <ul> <li>Workzone uses the same classification categories as<br/>AU, which can be found here:<br/><u>https://medarbejdere.au.dk/informationssikkerhed/</u><u>klassifikation-af-data/</u>)</li> <li>As a general rule, the document has the status Draft<br/>– UÅ and can thus be displayed, edited, and deleted<br/>by anyone who has access to the document.</li> <li>Personal draft – UP. Can only be displayed, edited<br/>and deleted by the person who created the<br/>document.</li> <li>Locked document – UL. The document itself cannot<br/>be edited by anyone, but everyone can edit<br/>document information.</li> <li>Archived – ARK. The document itself cannot be<br/>edited by anyone, but everyone can edit document</li> </ul> | Tilstand *<br>UÅ, Udkast X   ~                                                                                                  |
|--------------------------|----------------------------------------------------------------------------------------------------|----------------------------------------------------------------------------------------------------|
| Save the<br>document     | <ul> <li>information. Documents can only be archived once<br/>they are final.</li> <li>Click on the <b>Save</b> icon.</li> <li>A green information message will appear at the top<br/>of the registration window when the changes have<br/>been saved.</li> </ul>                                                                                                    | 22.12214801                                                                                                    |
| Open document<br>to edit | Click on Open document to edit the saved document.                                                                                                    | 12212218891     Handling påkrævet. Klik 'Åbn dokument' for at<br>redigere det i WorkZone, eller luk dokumentet     Abn dokument |